# | SKILLS@LIBRARY<br>| THE UNIVERSITY LIBRARY

# **Lexis Library:** quick start guide

Lexis Library covers law reports, legislation, legal journals and key legal commentaries such as Halsbury's Laws of England. All content is available in full text and is updated twice a day.

#### **Getting started**

- 1. Go to the Library homepage at [http://library.leeds.ac.uk](http://library.leeds.ac.uk/) or to the **Learn** tab in Minerva
- 2. Type **Lexis Library** into the Library search box.
- 3. Select **Lexis Library** from the Database recommendations list at the top of the screen.
- 4. Enter your IT username and password if prompted. To login from off-campus, select 'UK Federation Access' and find University of Leeds in the list to be taken to the log-in page.

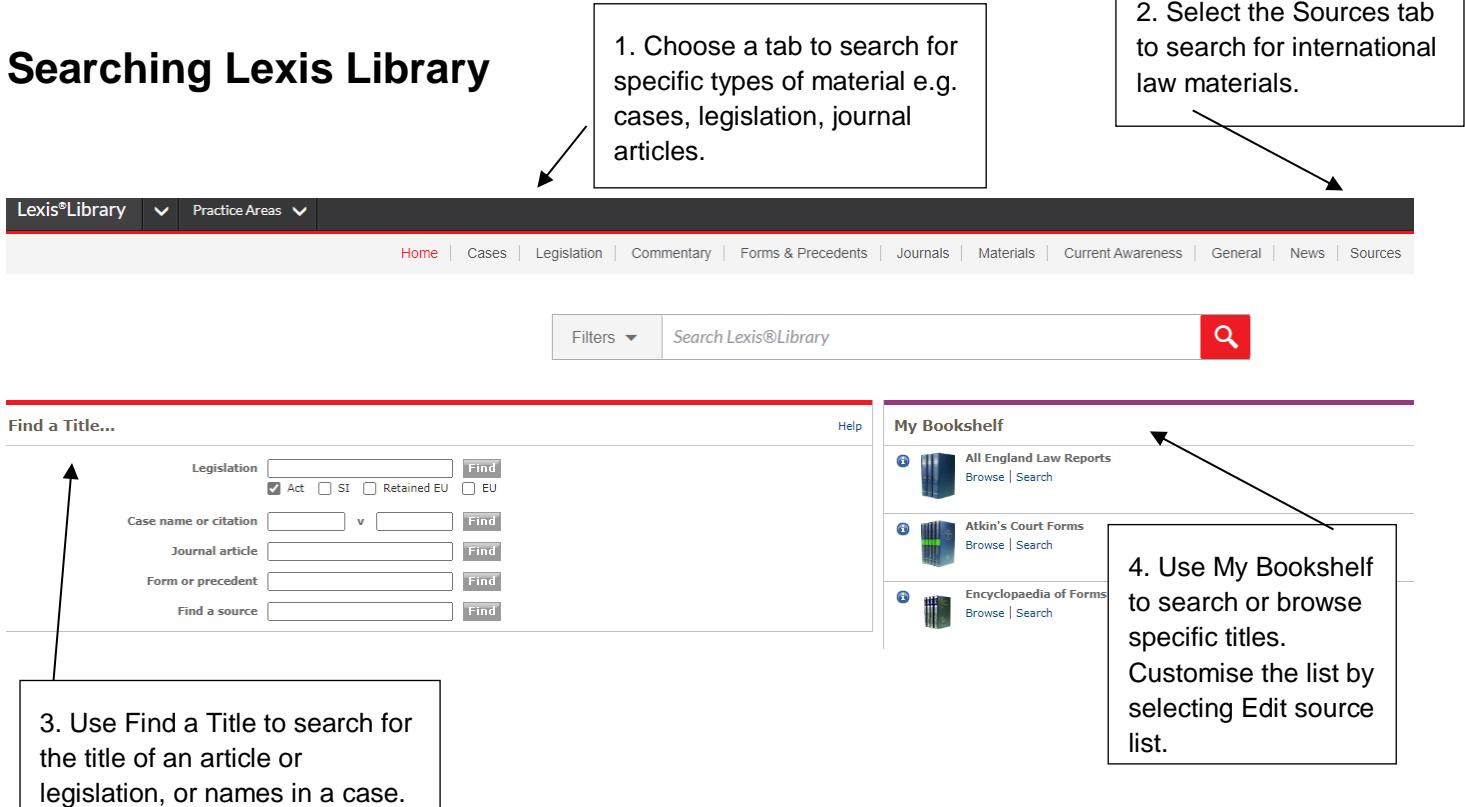

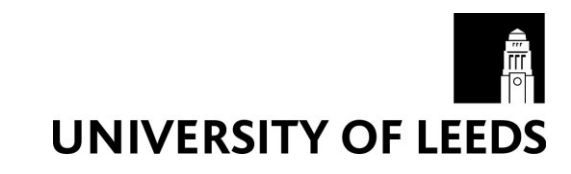

### **Understanding your results**

Results for: Adoption

1. Options to save your search results

2. Use the checkboxes and "Add to" button to add items to a personalised list of results.

particular source or topic.

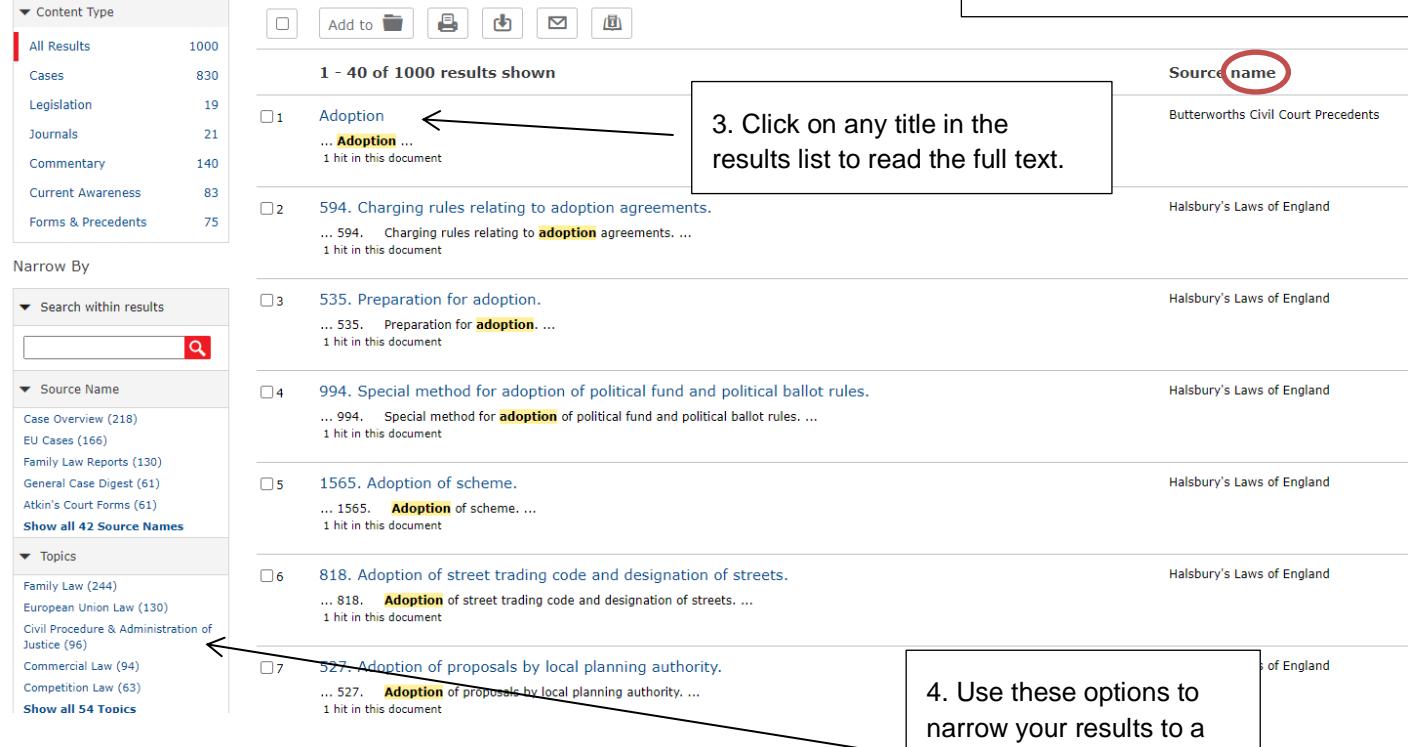

#### **Saving, printing and emailing records**

You will see the following options at the top of the results page, and also when you view the full text of any result:

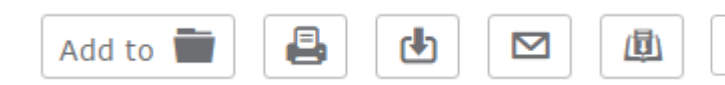

"Add to" will add the result to your My Documents list (view the whole list using the My Documents link on the top right of the page).

You can use the other buttons to print, email, save or export your results list. Hover over each icon with your mouse to see what it does.

### **Getting help**

- Click on Help from the drop-down menu in the top right corner of the Lexis Library page.
- Contact Library enquiries:<http://library.leeds.ac.uk/enquiries>

Last updated 22/06/21